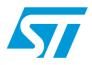

## S-Touch™ tuning window PC GUI over STEVAL-PCC009V1

## 1 Introduction

This user manual explains the functions of the S-Touch<sup>™</sup> tuning graphical user interface (GUI) over the STM32x-based STEVAL-PCC009V1 universal USB to serial communication interface (UUSCI). For details regarding the UUSCI demonstration board, please refer to UM0726.

The objective of this user manual is to demonstrate how to use this GUI for the hardware tuning of S-Touch device-based touch boards (STMPE1208S and STMPE821).

Doc ID 16041 Rev 1

www.st.com

## Contents

| 1 | Intro | duction                              |
|---|-------|--------------------------------------|
| 2 | Gett  | ing started                          |
|   | 2.1   | System requirements 4                |
|   | 2.2   | Package contents 4                   |
|   | 2.3   | Software installation                |
|   | 2.4   | Hardware installation                |
|   | 2.5   | Running the S-Touch tuning GUI 7     |
| 3 | Usin  | g the S-Touch tuning window          |
|   | 3.1   | Selection of S-Touch devices 10      |
|   | 3.2   | Connecting the board through the GUI |
|   | 3.3   | Opening the channel window 11        |
|   | 3.4   | Step 0 12                            |
|   | 3.5   | Freezing the selection               |
|   | 3.6   | Step 1 14                            |
|   | 3.7   | Step 2 15                            |
|   | 3.8   | Step 3 16                            |
| 4 | Revi  | sion history                         |

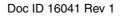

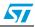

## List of figures

| Figure 1.  |                                           | 4 |
|------------|-------------------------------------------|---|
| Figure 2.  | License Window                            | 5 |
| Figure 3.  | Destination folder                        |   |
| Figure 4.  | Installation ongoing.                     | 3 |
| Figure 5.  | Installation complete                     | 3 |
| Figure 6.  | Enumeration result                        | 7 |
| Figure 7.  | Tuning window GUI menu                    | 7 |
| Figure 8.  | Board is not connected                    | 3 |
| Figure 9.  | Board is connected                        | 3 |
| Figure 10. | S-Touch tuning window                     | Э |
| Figure 11. | Selection of appropriate S-Touch device10 | ) |
| Figure 12. | Connecting the board through the GUI10    | ) |
| Figure 13. | Connecting the board through the GUI10    | ) |
| Figure 14. | Opening the channel window11              | 1 |
| Figure 15. | Channel window                            |   |
| Figure 16. | Making the selection (check/uncheck) 12   | 2 |
| Figure 17. | Log file creation                         |   |
| Figure 18. | Freeze state                              | 3 |
| Figure 19. | Step 1 output                             | 4 |
| Figure 20. | Step 1 non-zero output                    |   |
| Figure 21. | Step 2 output                             | 5 |
| Figure 22. | Step 3 output                             | 3 |
|            |                                           |   |

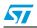

www.BDTIC.com/ST

3/18

## 2 Getting started

#### 2.1 System requirements

In order to use the S-Touch tuning window GUI, a recent version of Windows<sup>©</sup>, such as Windows 2000 or Windows XP must be installed on the PC.

The version of the Windows OS installed on the PC may be determined by clicking on the "System" icon in the control panel.

### 2.2 Package contents

The S-Touch tuning window consists of the following items:

- Software content:
  - S-Touch tuning GUI software to be used along with the demonstration board
- Hardware content:
  - This GUI uses the STEVAL-PCC009V1 demonstration board
- Documentation:
  - User manual
  - Help file

### 2.3 Software installation

To install the PC GUI software, follow the steps below:

• Step 1: as soon as the setup.exe icon is clicked, the following window appears:

#### Figure 1. Installation Window

| Welcome to the InstallShield Wizard for<br>Universal Dongle GUI<br>The InstallShield Wizard will update the installed version<br>(1.00.000) of Universal Dongle GUI to version 1.1.0. To<br>continue, click Next. |
|----------------------------------------------------------------------------------------------------|
|                                                                                                    |
| K Back Mest> Cancel                                                                                                    |
|                                                                                                    |

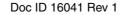

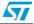

• Step 2: read the license file and click the "Yes" button if accepted.

Figure 2. License Window

| carefully.                                                                                  | 57                                                                                                    |
|---------------------------------------------------------------------------------------------|----------------------------------------------------------------------------------------------------|
| ٩T                                                                                          | -                                                                                                    |
| and using the Licensed<br>ree with these provisions<br>Licensed Software and th<br>n tools. | , do not<br>he                                                                                                    |
| You are agreeing to be be<br>Agreement. Do not use the<br>e read and agreed to the          |                                                                                                    |
| Agreement. Do not use the                                                                   |                                                                                                    |
|                                                                                             | rd<br>carefully.<br>NT<br>nt ("Agreement") is display<br>g and using the Licensed<br>gree with these provisions<br>I Licensed Software and th<br>gn tools. |

• Step 3: select the folder in which the software is to be installed. By default it installs the software in the following path - C:\....\STMicroelectronics\Universal Dongle GUI.

#### Figure 3. Destination folder

| Choose D        | ngle GUI - InstallShield Wizard<br>estination Location<br>der where setup will install files. |       | ×              |       |
|-----------------|-----------------------------------------------------------------------------------------------|-------|----------------|-------|
|                 | Install Universal Dongle GUI to:<br>C:\\STMicroelectronics\Universal Dongle GUI               | ļ     | <u>C</u> hange |       |
|                 |                                                                                               |       |                |       |
| InstaliShield – | < <u>B</u> ack                                                                                | Next> | Cancel         |       |
|                 |                                                                                               |       |                | AM044 |

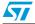

• Step 4: after selecting the folder and clicking the "Next" button, the software starts installing.

| Setup Status The InstallShield Wizard is installing Universal Dongle GUI | 57     |
|--------------------------------------------------------------------------|--------|
| The InstallShield Wizard is installing Universal Dongle GUI              |        |
|                                                                          |        |
| Installing                                                               |        |
|                                                                          |        |
|                                                                          |        |
| InstallShield                                                            |        |
|                                                                          | Cancel |

#### Figure 4. Installation ongoing

#### Figure 5. Installation complete

| Universal Dongle GUI - Insta | InstallShield Wizard Complete<br>The InstallShield Wizard has successfully installed Universal<br>Dongle GUI. Click Finish to exit the wizard. |        |
|------------------------------|----------------------------------------------------------------------------------------------------|--------|
|                              | KBack Finish Cancel                                                                                                    | AM0448 |

After clicking the "Finish" button, the software has been installed in the directory selected or in the default directory. The shortcut for this software is available in the Start menu. This user manual is also available in the same directory.

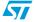

### 2.4 Hardware installation

Please refer to the UM0726 user manual for information regarding STEVAL-PCC009V1.

## 2.5 Running the S-Touch tuning GUI

To run the S-Touch tuning window, it's necessary to use the STEVAL-PCC009V1 demonstration board. Please connect the demonstration board to the PC with the USB mini B-type cable.

As a result, the demonstration board should be enumerated as universal serial bus controllers and is shown as "universal dongle demo board" in the device manager window, as shown in *Figure 6*. If this message does not appear, please contact technical support.

Figure 6. Enumeration result

| Device Manager                                                                                                    |    |
|----------------------------------------------------------------------------------------------------|----|
| le <u>A</u> ction <u>Vi</u> ew <u>H</u> elp                                                                                                    |    |
| -> 📧 🖆 😫 🙁 🕿 😹                                                                                                    |    |
| Monitors  Metwork adapters  Metwork adapters  Metwork adapters  Metwork adapters  Ports (COM 8. LPT)  Processors  Sum Card readers  Sum Card readers  Universal Serial Bus controllers  Universal Serial Bus controllers  Intel(R) 82801FB/FBM USB Universal Host Controller - 2658 Intel(R) 82801FB/FBM USB Universal Host Controller - 265A Intel(R) 82801FB/FBM USB Universal Host Controller - 265A Intel(R) 82801FB/FBM USB Universal Host Controller - 265B  Intel(R) 82801FB/FBM USB Universal Host Controller - 265B  Intel(R) 82801FB/FBM USB Universal Host Controller - 265B  Intel(R) 82801FB/FBM USB Universal Host Controller - 265B  Intel(R) 82801FB/FBM USB Universal Host Controller - 265B  Intel(R) 82801FB/FBM USB Universal Host Controller - 265B  Intel(R) 82801FB/FBM USB Universal Host Controller - 265B  USB Root Hub USB Root Hub USB Root Hub USB Root Hub USB Root Hub | ×. |

When starting the tuning GUI on the PC, a graphical interface (*Figure 7*) for controlling the demonstration board is seen. This PC software is used to issue various commands and to control data transfer.

Figure 7. Tuning window GUI menu

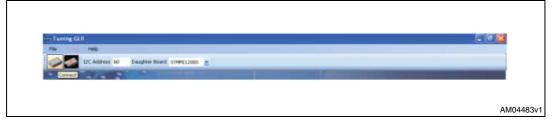

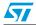

You can check whether the board is connected or not by clicking the connection check button. If the board is not connected the following message appears:

Figure 8. Board is not connected

| Warnin | Board is not connected.Please Check |  |
|--------|-------------------------------------|--|
| 8      | Connections                         |  |
|        | ОК                                  |  |

If the board is connected the following message appears:

#### Figure 9. Board is connected

| Message                                                                                 |
|-----------------------------------------------------------------------------------------|
| Successful connection.<br>Click Tuning -> Channel Window<br>To tune the daugther board. |
| I o tune the daugther board.                                                            |

Once this is done, the PC GUI is properly connected to the demonstration board and ready for use.

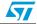

## 3 Using the S-Touch tuning window

After completing the steps to run the S-Touch tuning GUI (shown in *Section 3*), the following GUI opens.

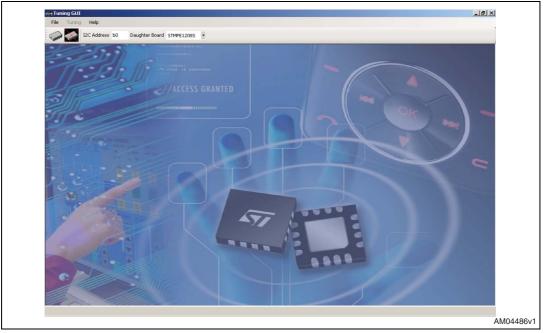

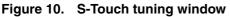

Follow these steps (listed) to fine tune a daughterboard.

- Selection of S-Touch devices
- Connecting the board through the GUI
- Opening of channel window
- Step 0
- Freezing the selection and unit factor
- Step 1
- Step 2
- Step 3

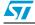

Doc ID 16041 Rev 1

### 3.1 Selection of S-Touch devices

#### Figure 11. Selection of appropriate S-Touch device

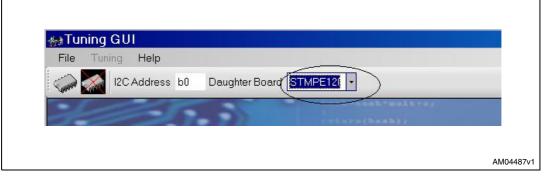

Select the appropriate daughterboard that is to be tuned before connecting the board through the GUI.

### 3.2 Connecting the board through the GUI

The board can be connected through the GUI in either of the following two ways.

#### Figure 12. Connecting the board through the GUI

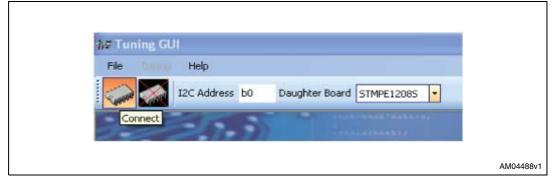

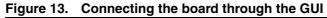

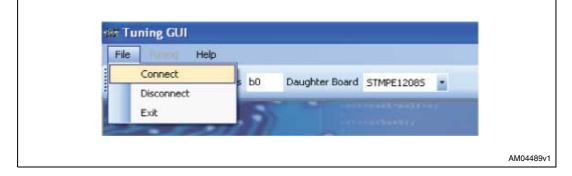

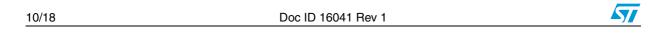

### 3.3 Opening the channel window

#### Figure 14. Opening the channel window

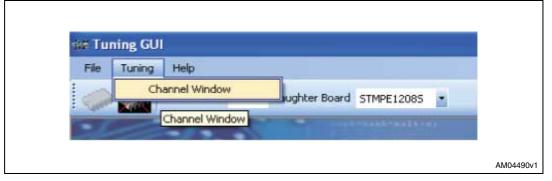

The channel window, which assists in fine tuning the board, can be opened from here. The channel window appears as follows:

| Input<br>Dynamic Range | 📶 To 80 Mea    | an Impedence     | Step<br>Zero     | Step<br>One Step<br>Two | Step<br>Three |
|------------------------|----------------|------------------|------------------|-------------------------|---------------|
| Output                 |                | CC               |                  |                         | CC            |
| 🗹 Channel One          | 1              |                  | 🗹 Channel Seven  | ∎ [                     |               |
|                        | 0 32 64 96 128 |                  |                  | 0 32 64 96 128          |               |
| Channel Two            | 1              |                  | 🗹 Channel Eight  | <b>I</b> [              |               |
|                        | T              |                  |                  |                         |               |
|                        |                |                  | Channel Nine     |                         |               |
| Channel Three          | <b>T</b>       |                  |                  |                         |               |
|                        | 0 32 64 96 128 |                  |                  | 0 32 64 96 128          |               |
| 🗹 Channel Four         | <b>I</b>       |                  | 🗹 Channel Ten    | <b>I</b>                |               |
|                        | 0 32 64 96 128 |                  |                  | 0 32 64 96 128          |               |
| 🗹 Channel Five         | 1              |                  | 🗹 Channel Eleven |                         |               |
|                        | 0 32 64 96 128 |                  |                  | 0 32 64 96 128          |               |
| Channel Six            |                |                  | Channel Twelve   |                         |               |
|                        | <b>.</b>       |                  |                  | Jandan dan dan di       |               |
|                        | 0 32 64 96 128 |                  |                  | 0 32 64 96 128          |               |
|                        | Un             | it Factor STMPE1 | 2085             |                         | Freeze        |

#### Figure 15. Channel window

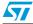

### 3.4 Step 0

In this step it's possible to select the channels to be tuned. For instance, if just three channels are to be tuned, uncheck all the other channels except channel one, two and three. Once done, the user can proceed to freeze the selection as well as the entered unit factor for the selected board.

| )<br>Dynamic Range | 40 To 80 Mean Impedence              | Step ->          | Step  Step  Two     | Step<br>Three |
|--------------------|--------------------------------------|------------------|---------------------|---------------|
| Output             |                                      |                  |                     | CC            |
| Channel One        | <b>I</b>                             | 🔲 Channel Seven  | <b>N</b>            |               |
| Channel Two        | 0 32 64 96 128                       | 🔲 Channel Eight  | 0 32 64 96 128      |               |
| Channel Three      | 0 32 64 96 128                       | Channel Nine     | 0 32 64 96 128<br>■ |               |
|                    | 0 32 64 96 128                       |                  | 0 32 64 96 128      |               |
| Channel Four       | 0 32 64 96 128                       |                  | 0 32 64 96 128      |               |
| Channel Five       |                                      |                  |                     |               |
| Channel Six        | 0 32 64 96 128                       | 📃 Channel Twelve | 0 32 64 96 128      |               |
|                    | 0 32 64 96 128<br>Unit Factor STMPE1 |                  | 0 32 64 96 128      |               |

Figure 16. Making the selection (check/uncheck)

*Figure 16* depicts the selection of the channels to be tuned. In this example, the first three channels of STMPE1208S are to be tuned. Therefore, the respective channels are checked and the unit factor is entered for STMPE1208S. The user can then proceed to freeze this selection by clicking on the freeze button.

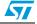

### 3.5 Freezing the selection

Freeze the selection by clicking on the freeze button. When the button is green it indicates that it is enabled and when red it indicates that it is completed and disabled. On freezing, the GUI asks the user whether to create the log file or not. The user can enter the path where the file is to be created, as shown below:

| Figure | 17 | Log file | creation |
|--------|----|----------|----------|
| Iguie  |    | LUg me   | creation |

| Save in:                                          | 🚱 Desktop                                                                                                    |                                                                                                    | * | G 🕸 | P | •      |
|---------------------------------------------------|----------------------------------------------------------------------------------------------------|----------------------------------------------------------------------------------------------------|---|-----|---|--------|
| My Recent<br>Documents<br>Desktop<br>My Documents | My Documen<br>My Compute<br>My Compute<br>Files Music Pl<br>MusicPlayerG<br>New Songs<br>Setup<br>Setup<br>S-Touch Tuning Appli<br>Unused Desk<br>Shortcut to C<br>Shortcut to C<br>Strive821.rt | r<br>Places<br>ayer<br>JUISetup<br>Ing Application<br>cation<br>top Shortcuts<br>1052.01<br>054.01 |   |     |   |        |
|                                                   | File name:                                                                                                    | LogFile.nt                                                                                         |   |     | ~ | Save   |
| My Network                                        | Save as type:                                                                                                    | Text files(".rtf)                                                                                  |   |     | ~ | Cancel |

The GUI appears as follows on freezing:

|                       | To 80 Mean Impedence | Step Zero Step Dne Step Two Step Three                 |
|-----------------------|----------------------|--------------------------------------------------------|
| Dutput<br>Channel One |                      |                                                        |
| Channel Two           | 0 32 64 96 128       | 0 32 64 96 128                                         |
| Channel Three         | •                    | Channel Nine                                           |
| Channel Four          | 0 32 64 96 128       | □ Channel Ten □ □ □ □ □ □ □ □ □ □ □ □ □ □ □ □ □ □ □    |
| Channel Five          | 0 32 64 96 128       | □ Channel Eleven □ □ □ □ □ □ □ □ □ □ □ □ □ □ □ □ □ □ □ |
| Channel Six           | 0 32 64 96 128       | Channel Twelve                                         |
|                       | Unit Factor STMPE    | T208S 36                                               |

#### Figure 18. Freeze state

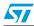

Doc ID 16041 Rev 1

### 3.6 Step 1

The purpose of step 1 is to set the impedance values as non-zero. To do this, the GUI guides the user when adding some capacitance on the  $C_{REF}$  of the attached daughterboard. The user can then mount that capacitance value on the  $C_{REF}$  and re-attach the board. The GUI then gives the channel reading after mounting the capacitance. If any channel value is still non-zero, it asks the user to repeat step 1. Once the values are non-zero, step 1 is disabled (indicated in red) and the next step to be executed is enabled (indicated in green).

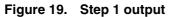

| Input<br>Dynamic Range | 40 To 80 Mea                     | an Impedence    | 60 Step                                            | Step                   | Step   |
|------------------------|----------------------------------|-----------------|----------------------------------------------------|------------------------|--------|
| Output                 |                                  | CC -            |                                                    |                        | CC CC  |
| Channel One            | <b>I</b>                         | 0               | Channel Seven                                      | <b>n</b>               |        |
| Channel Two            | 0 32 64 96 128<br>0 32 64 96 128 |                 | Channel Eight                                      | 0 32 64 96 128         |        |
| Channel Three          | 0 32 64 96 128                   |                 | Mount 3.6pF (+ 1.3 pF ∨a<br>reference capacitance. | ariation if needed) to |        |
| Channel Four           | <b>■</b><br>0 32 64 96 128       |                 |                                                    |                        |        |
| Channel Five           | 0 32 64 36 128<br>0 32 64 96 128 | г <b></b>       | J                                                  | 0 32 64 96 128         |        |
| Channel Six            | <b>■</b><br>0 32 64 96 128       |                 | Channel Twelve                                     | 0 32 64 96 128         |        |
|                        | Uni                              | it Factor STMPE | E1208S 36                                          |                        | Freeze |

This shows that the minimum capacitance the user should add is 3.6 pF, and if the capacitor of value 3.6 pF is not available, the user can set the capacitance value up to 3.6 + 1.3 pF.

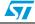

### 3.7 Step 2

Step 2 guides the user when adding capacitances to the individual channels to bring the channel values to default level. The capacitance to be added to each channel is displayed under the CC column. For instance, the capacitance values for STMPE821 touch channels, after step 1, become non-zero, as shown in *Figure 20*:

| Dynamic Range   | 40 To 80 Mean Impedence | 60 Step -          | Step<br>One Step<br>Two      | Step<br>Three |
|-----------------|-------------------------|--------------------|------------------------------|---------------|
| Output          | CC                      |                    |                              | CC            |
| Channel One     | <b>5</b> 3              | 🗌 Channel Seven    | I                            |               |
|                 | 0 32 64 96 128          |                    | 0 32 64 96 128               |               |
| Channel Two     | <b>[</b> 51             | Channel Eight      | <b>I</b>                     |               |
|                 | 0 32 64 96 128          |                    | 0 32 64 96 128               |               |
| 🗹 Channel Three |                         | Channel Nine       |                              |               |
|                 | 0 32 64 96 128          |                    | 0 32 64 96 128               |               |
| Channel Four    | I                       | 🗹 Channel Ten      | I                            |               |
|                 | 0 32 64 96 128          |                    | 0 32 64 96 128               |               |
| Channel Five    |                         | Channel Eleven     |                              |               |
|                 | 0 32 64 96 128          |                    | <b>7</b> , <b>6</b> 4 96 128 |               |
|                 | 0 32 64 36 128          | _                  |                              |               |
| Channel Six     | <b></b>                 | 🔄 🗹 Channel Twelve | <b>I</b>                     |               |
|                 | 0 32 64 96 128          |                    | 0 32 64 96 128               |               |
|                 | Unit Factor STMF        | PE821 45           |                              | Freeze        |

Figure 20. Step 1 non-zero output

As shown, the user can now proceed to step two, as step one output has become non-zero. The step 2 button turns green which means it's enabled.

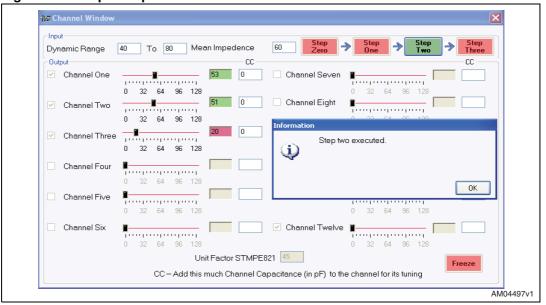

Figure 21. Step 2 output

In this case the CC value is zero, therefore it's not necessary to mount any capacitance on the individual channels. Step 3 is now enabled.

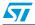

Doc ID 16041 Rev 1

### 3.8 Step 3

In step 3, the value for REF\_DELAY is calculated and logged into the log file, created for user reference. It guides the user when mounting capacitance on channels to bring their values in range.

Figure 22. Step 3 output

| 85 1.125 Channel Seven                                                                                                    | 1000 T                       | <b>I</b>               | Channel One  | Out      |
|----------------------------------------------------------------------------------------------------|------------------------------|------------------------|--------------|----------|
| 82 0.99 Channel Eight                                                                                                    |                              |                        | Channel Two  | <b>V</b> |
| 52 Information<br>Mount the CC value to the corresponding                                                                                                    | 5                            |                        | Channel Thre | ¥        |
| channels.Click OK to continue or Cancel to exit<br>the application                                                                                           |                              | 0 32 64 9              | Channel Four |          |
| OK Cancel                                                                                                    | [                            | <b>I</b>               | Channel Five |          |
| Channel Twelve                                                                                                    |                              | 0 32 64 9              | Channel Six  |          |
| the application           0K         Cancel           032         64         96         128           ✓         Channel Twelve         ■         ■         ■ | 96 128<br><b>Г</b><br>96 128 | 0 32 64 5<br>0 32 64 5 | Channel Five |          |

In this step, the GUI continues referring the channel capacitances to be added until the channel values are in range. When all the channel values are in the desired range for tuning, the process is completed and the user can then close the application.

Finally, the user can refer to the log file, created during the tuning process, to know the various tuning parameters for the respective daughterboard.

Doc ID 16041 Rev 1

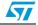

## 4 Revision history

#### Table 1.Document revision history

| Date        | Revision | Changes          |
|-------------|----------|------------------|
| 10-Dec-2010 | 1        | Initial release. |

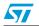

Doc ID 16041 Rev 1

#### Please Read Carefully:

Information in this document is provided solely in connection with ST products. STMicroelectronics NV and its subsidiaries ("ST") reserve the right to make changes, corrections, modifications or improvements, to this document, and the products and services described herein at any time, without notice.

All ST products are sold pursuant to ST's terms and conditions of sale.

Purchasers are solely responsible for the choice, selection and use of the ST products and services described herein, and ST assumes no liability whatsoever relating to the choice, selection or use of the ST products and services described herein.

No license, express or implied, by estoppel or otherwise, to any intellectual property rights is granted under this document. If any part of this document refers to any third party products or services it shall not be deemed a license grant by ST for the use of such third party products or services, or any intellectual property contained therein or considered as a warranty covering the use in any manner whatsoever of such third party products or services or any intellectual property contained therein.

UNLESS OTHERWISE SET FORTH IN ST'S TERMS AND CONDITIONS OF SALE ST DISCLAIMS ANY EXPRESS OR IMPLIED WARRANTY WITH RESPECT TO THE USE AND/OR SALE OF ST PRODUCTS INCLUDING WITHOUT LIMITATION IMPLIED WARRANTIES OF MERCHANTABILITY, FITNESS FOR A PARTICULAR PURPOSE (AND THEIR EQUIVALENTS UNDER THE LAWS OF ANY JURISDICTION), OR INFRINGEMENT OF ANY PATENT, COPYRIGHT OR OTHER INTELLECTUAL PROPERTY RIGHT.

UNLESS EXPRESSLY APPROVED IN WRITING BY AN AUTHORIZED ST REPRESENTATIVE, ST PRODUCTS ARE NOT RECOMMENDED, AUTHORIZED OR WARRANTED FOR USE IN MILITARY, AIR CRAFT, SPACE, LIFE SAVING, OR LIFE SUSTAINING APPLICATIONS, NOR IN PRODUCTS OR SYSTEMS WHERE FAILURE OR MALFUNCTION MAY RESULT IN PERSONAL INJURY, DEATH, OR SEVERE PROPERTY OR ENVIRONMENTAL DAMAGE. ST PRODUCTS WHICH ARE NOT SPECIFIED AS "AUTOMOTIVE GRADE" MAY ONLY BE USED IN AUTOMOTIVE APPLICATIONS AT USER'S OWN RISK.

Resale of ST products with provisions different from the statements and/or technical features set forth in this document shall immediately void any warranty granted by ST for the ST product or service described herein and shall not create or extend in any manner whatsoever, any liability of ST.

ST and the ST logo are trademarks or registered trademarks of ST in various countries.

Information in this document supersedes and replaces all information previously supplied.

The ST logo is a registered trademark of STMicroelectronics. All other names are the property of their respective owners.

© 2010 STMicroelectronics - All rights reserved

STMicroelectronics group of companies

Australia - Belgium - Brazil - Canada - China - Czech Republic - Finland - France - Germany - Hong Kong - India - Israel - Italy - Japan -Malaysia - Malta - Morocco - Philippines - Singapore - Spain - Sweden - Switzerland - United Kingdom - United States of America

www.st.com

18/18

Doc ID 16041 Rev 1

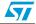